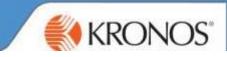

## Cancelling Holiday using the App:

Log into your app > Select Requests > click on the dates you want to recall> Select Cancel Request

| INDO2-UK 4G | 15:44    | ۹ لا ۲۵ ا |  |  |  |  |  |
|-------------|----------|-----------|--|--|--|--|--|
| KRONOS"     |          |           |  |  |  |  |  |
|             | My Tasks |           |  |  |  |  |  |
| Timecard    | 1        |           |  |  |  |  |  |
| Schedule    | )        |           |  |  |  |  |  |
| Requests    | 3        |           |  |  |  |  |  |
| ( Accruals  |          |           |  |  |  |  |  |

| III O2-UK 4G   | 15:45         |                 |
|----------------|---------------|-----------------|
| ←              | Request       | .0              |
| Leave Request  | Non Schedulin | g               |
| Start Date     |               | Fri, 30/11/2018 |
| End Date       |               | Fri, 30/11/2018 |
| Pay Code       |               | Annual Leave    |
| Duration       |               | Full day        |
| Notes          |               |                 |
| Birthday       |               |                 |
|                | Approved      | l               |
| Cancel Request |               |                 |

Manager will receive a notification to approve the retraction.

## **Cancelling Holiday using the Web Browser:**

Log onto Web Browser> Select dates of holiday you would like to retract> Select OK

| Current Pay Period |                         |              |    | September 16 |
|--------------------|-------------------------|--------------|----|--------------|
| Mon 17/09          | -                       | Select Dates |    |              |
|                    |                         | Start Date   |    |              |
| PM [8:15 h]        | Shift                   | End Date     |    |              |
|                    | 8:30AM-4:45P<br>Regular |              | ОК | Cancel       |
|                    |                         |              |    |              |

On the day where you have the annual leave, hover over the day/date and a little Play button will appear > Click on Select cancel.

Manager will receive a notification to approve the retraction.

| November 25, 2018 - December | er 1, 2018 →                           | equest Time Off                                               | Re | quest Time Off                            |                          |                       |
|------------------------------|----------------------------------------|---------------------------------------------------------------|----|-------------------------------------------|--------------------------|-----------------------|
| Wed 28/11                    | Thu 29/11                              | Fri 30/11                                                     |    | Fri 30/11<br>Leave Request Non Scheduling |                          | Sat 01/12             |
|                              |                                        | ✓ Leave Request Non Scheduling ✓ Leave Request Non Scheduling |    | Leave Request Non Scheduling              | Details<br><u>Cancel</u> |                       |
| Shift<br>830AM-500PM (830 H) | <b>Shift</b><br>8:30AM-2:45PM 18:15 HI | Annual Leave                                                  |    | Annual Leave<br>8:30AM (7:45 h]           | Canc                     | els a timeoff request |